# SIAFI Sistema Integrado de<br>do Governo Federal

# **Manual do Usuário**

**Programação Direta**

Data e hora de geração: 09/05/2025 14:21

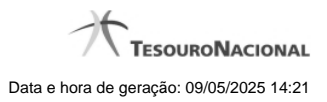

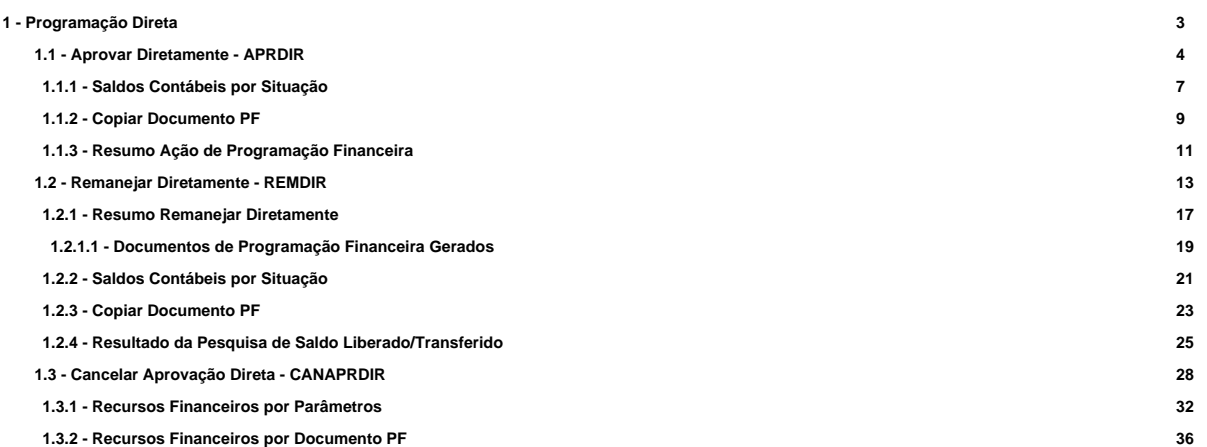

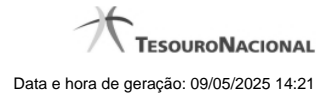

# **1 - Programação Direta**

[Aprovar Diretamente - APRDIR](http://manualsiafi.tesouro.gov.br/programacao-financeira/programacao-direta/aprovar-diretamente)

[Remanejar Diretamente - REMDIR](http://manualsiafi.tesouro.gov.br/programacao-financeira/programacao-direta/remanejar-diretamente)

[Cancelar Aprovação Direta - CANAPRDIR](http://manualsiafi.tesouro.gov.br/programacao-financeira/programacao-direta/cancelar-aprovacao-direta-pesquisa-por-parametros)

## **1.1 - Aprovar Diretamente - APRDIR**

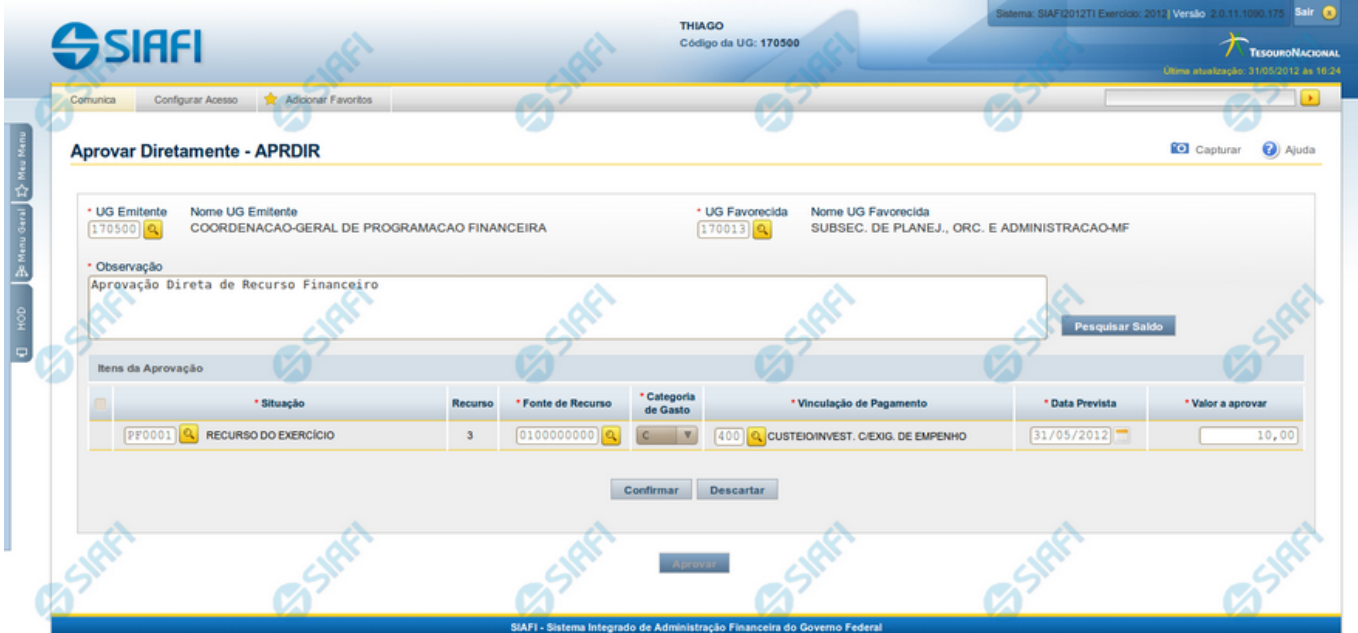

# **Aprovar Diretamente - APRDIR**

O acesso a esta funcionalidade pode ser feito diretamente pelo nome abreviado da transação: APRDIR.

Por meio desta funcionalidade, você registra a aprovação direta de recursos financeiros, informando os dados Orçamentários e os montantes aprovados.

Informe os dados da aprovação dos recursos preenchendo os campos do formulário, conforme segue.

**UG Emitente** - informe o Código da UG que está realizando a aprovação dos recursos financeiros. O campo oferece ajuda para facilitar a informação do código da UG Emitente.

Após ter informado o Código da UG Emitente, o sistema exibe automaticamente o Nome da UG Emitente que corresponde ao código informado.

**UG Favorecida** - informe o Código da UG que será beneficiada com os recursos sendo aprovados. O campo oferece ajuda para facilitar a informação do código da UG Favorecida.

Após ter informado o Código da UG Favorecida, o sistema exibe automaticamente o Nome da UG Favorecida que corresponde ao código informado.

**Observação** - preencha este campo com dados relevantes para a composição dos documentos SIAFI que registrarão a solicitação de recursos no sistema.

### **2. Itens da Aprovação**

Nesta seção, o sistema permite que você informe um ou mais itens contendo os detalhes orçamentários dos recursos sendo aprovados, conforme segue:

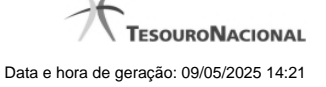

**[selecionar todos]** - No canto superior de cada lista de itens de aprovação é apresentado o campo de marcação "Selecionar todos". Para selecionar todos os itens, marque este campo e, para desfazer a seleção de todos os itens, desmarque o campo.

**[selecionar item]** - Ao lado de cada item de aprovação de recursos é apresentado o campo de marcação "Selecionar item". Para selecionar o item respectivo, marque este campo e, para desfazer a seleção, desmarque o item.

**Situação** - informe o código da Situação contábil que compõe a Célula Orçamentária do recurso sendo aprovado. O campo oferece ajuda para facilitar o preenchimento do código da Situação. Após informá-lo, o sistema automaticamente apresenta ao lado do campo o nome da Situação.

**Recurso** - exibe o código do Recurso relacionado à Situação selecionada. Não pode ser alterado.

**Fonte de Recurso** - informe o código da Fonte de Recurso que compõe a Célula Orçamentária do item de recursos sendo aprovado.

**Categoria de Gasto** - informe o código da Categoria de Gasto que compõe a Célula Orçamentária do item de recurso financeiro sendo aprovado.

**Vinculação de Pagamento** - informe o código da Vinculação de Pagamento que compõe a Célula Orçamentária do item de recurso financeiro sendo aprovado. O campo oferece ajuda para facilitar o preenchimento do código. Após informá-lo, o sistema automaticamente apresenta o nome da Vinculação ao lado do campo.

**Data Prevista** - informe a data de previsão para liberação dos recursos sendo aprovados.

**Valor a Aprovar** - informe o valor sendo aprovado para o respectivo item de aprovação de recursos.

### **Botões da lista de Itens da Aprovação**

**Incluir** - clique neste botão para que o sistema crie uma nova linha com campos em branco que permitem que você informe mais um item na lista de itens da aprovação. Este botão somente está habilitado quando não houver nenhum item em edição na lista de itens da solicitação.

**Alterar Selecionados** - clique neste botão para que o sistema permita a alteração dos itens cujos campos de marcação estiverem selecionados. Este botão somente está habilitado quando houver pelo menos um item selecionado.

**Copiar Selecionados** - clique neste botão para que o sistema duplique os itens cujos campos de marcação estiverem selecionados, permitindo que você altere os valores copiados nos campos dos itens duplicados. Este botão somente está habilitado quando houver pelo menos um item selecionado.

**Excluir Selecionados** - clique neste botão para que o sistema exclua os itens cujos campos de marcação estiverem selecionados. Este botão somente está habilitado quando não houver nenhum item em edição na lista de itens da solicitação.

**Confirmar** - clique neste botão para confirmar a inclusão ou alteração dos itens cujos dados você tiver informado na lista de itens da solicitação. Este botão somente está habilitado quando houver pelo menos um item em edição na lista de itens da solicitação.

**Descartar** - clique neste botão para descartar a inclusão ou alteração dos itens cujos dados você tiver informado na lista de itens da solicitação. Este botão somente está habilitado quando houver pelo menos um item em edição na lista de itens da solicitação.

**Copiar De** - clique neste botão para copiar os dados orçamentários existentes em aprovações diretas registradas por documento de Programação Financeira já existente. Este botão somente está habilitado quando não houver nenhum item em edição na lista de itens.

O sistema preencherá os seguintes campos com os dados da Aprovação Direta copiada:

- **Situação**
- Fonte de recurso
- Categoria de gasto
- Vinculação de Pagamento

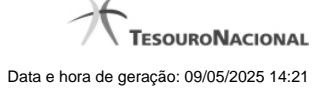

- UG Favorecida
- **Observação**

### **Botões de Aprovação de Recursos**

Pesquisar Saldo - Clique neste botão para exibir a pesquisa de saldos das contas contábeis para composição da aprovação de recursos.

Antes de acionar este botão, é preciso preencher os campos UG Emitente e UG Favorecida, pois a pesquisa de saldo é realizada nas contas contábeis das UGs informadas.

**Aprovar** - Clique neste botão para iniciar o registro da aprovação de recursos financeiros no sistema.

Esta opção somente está ativada se nenhum dos itens de recursos estiver em modo de edição e se houver pelo menos um item de aprovação de recursos informado. Após clicar nesta opção, é apresentado o formulário de resumo com as informações que serão registradas.

# **Próximas Telas**

[Saldos Contábeis por Situação](http://manualsiafi.tesouro.gov.br/programacao-financeira/programacao-direta/aprovar-diretamente/saldos-contabeis-por-situacao) [Copiar Documento PF](http://manualsiafi.tesouro.gov.br/programacao-financeira/programacao-direta/aprovar-diretamente/copiar-documento-pf) [Resumo Ação de Programação Financeira](http://manualsiafi.tesouro.gov.br/programacao-financeira/programacao-direta/aprovar-diretamente/resumo-acao-de-programacao-financeira-1)

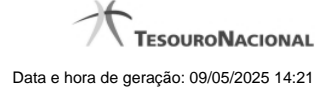

# **1.1.1 - Saldos Contábeis por Situação**

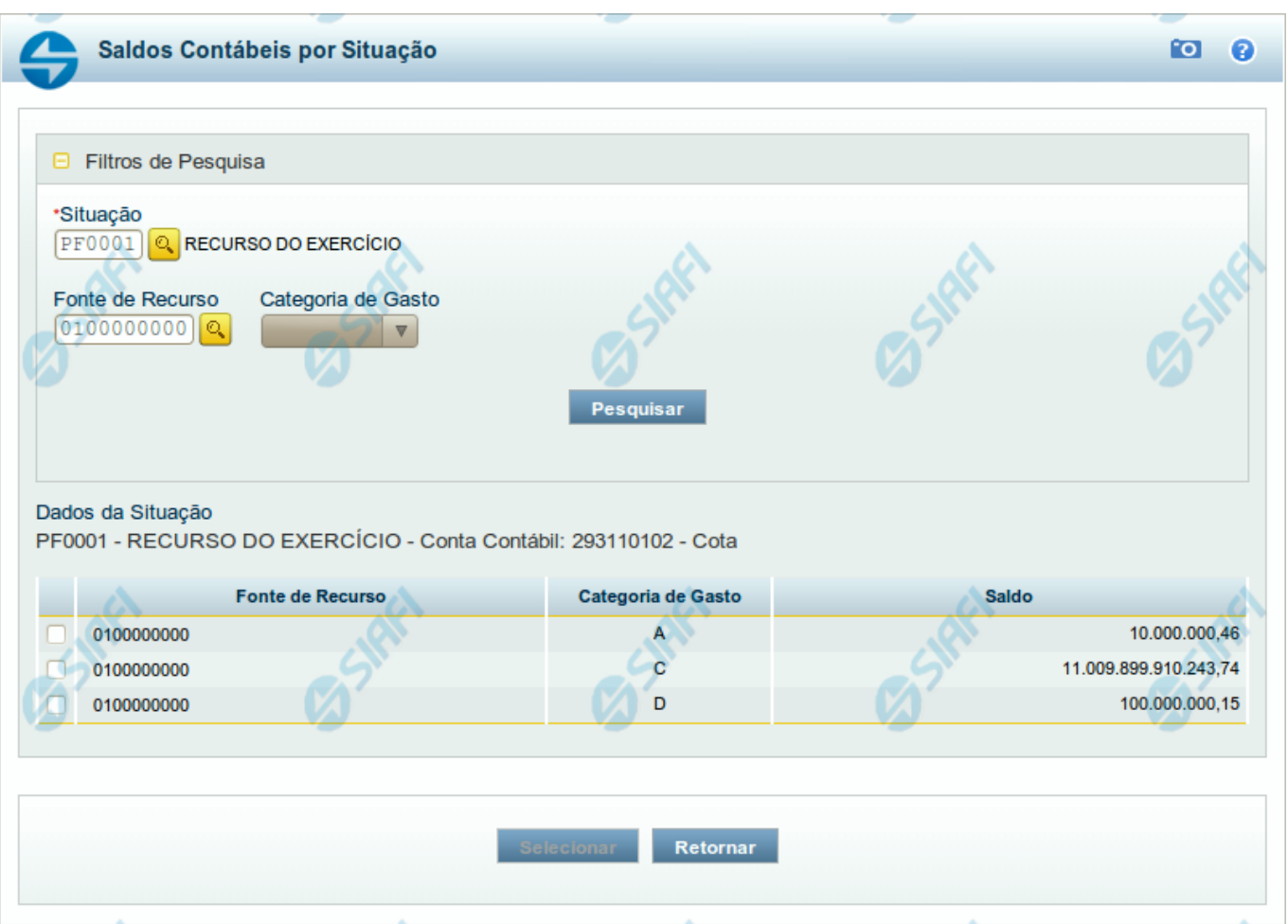

# **Saldos Contábeis por Situação**

Esse formulário permite consultar os saldos disponíveis para as contas contábeis de determinada Situação de Programação Financeira, para certa UG Emitente/Favorecida.

O formulário permite a consulta dos saldos das contas contábeis por Situação, Fonte de Recurso e Categoria de Gasto, conforme segue:

# **Campos**

# **1. Filtros de Pesquisa**

**Situação** - informe o Código da Situação contábil cujo saldo deseja pesquisar.

Este campo é de preenchimento obrigatório e deve ter 6 caracteres alfanuméricos.

O campo oferece ajuda para facilitar a informação do código da Situação.

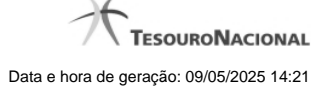

### O nome da respectiva Situação é apresentado ao lado do campo, após o código da Situação desejada ter sido informado.

**Fonte de Recurso** - informe o código da Fonte de Recursos para a Situação que deseja pesquisar.

Informe o código da Fonte de Recursos com 10 dígitos numéricos.

O campo oferece ajuda para facilitar a informação de Fonte de RecursoS.

**Categoria de Gasto** - selecione, a partir do campo de seleção, a Categoria de Gastos que compõe a Situação que deseja pesquisar.

### **2. Resultado da Pesquisa**

Nesta seção, são apresentados os saldos disponíveis para a UG e para a Situação contábil informadas, compatíveis com todos os parâmetros preenchidos nos filtros da pesquisa, conforme segue.

### **2.1. Situação contábil**

**Dados da Situação** - exibe o Código e a Descrição da Situação informada nos filtros de pesquisa, seguido pelo Código e nome da Conta Contábil para uso em Programação Financeira.

### **2.2. Detalhes da Situação contábil**

Relaciona cada Fonte de Recurso e Categoria de Gasto que possui saldo disponível para a Situação pesquisada.

A lista de resultado apresenta os seguintes campos:

**Campo de seleção** - marque este campo para selecionar a fonte de recurso/categoria de gasto do item, indicando que ele será a fonte dos recursos da programação financeira. Desmarque este campo para retirar o item respectivo da composição dos recursos da programação financeira.

**Fonte de Recurso** - exibe o código da Fonte de Recursos cujo saldo o item exibe.

**Categoria de Gasto** - exibe a Categoria de Gastos da Fonte de Recurso cujo saldo o item exibe.

**Saldo** - exibe o montante disponível para a Fonte de Recurso e Categoria de Gastos da Situação pesquisada.

### **Botões**

**Pesquisar** - Clique neste botão para exibir a a lista contendo os Saldos disponíveis para a Situação pesquisada.

**Selecionar** - Clique neste botão selecionar os itens de saldo disponível.

**Retornar** - Clique neste botão para fechar a janela de pesquisa de Saldo.

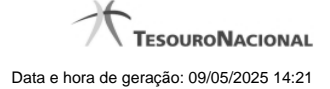

# **1.1.2 - Copiar Documento PF**

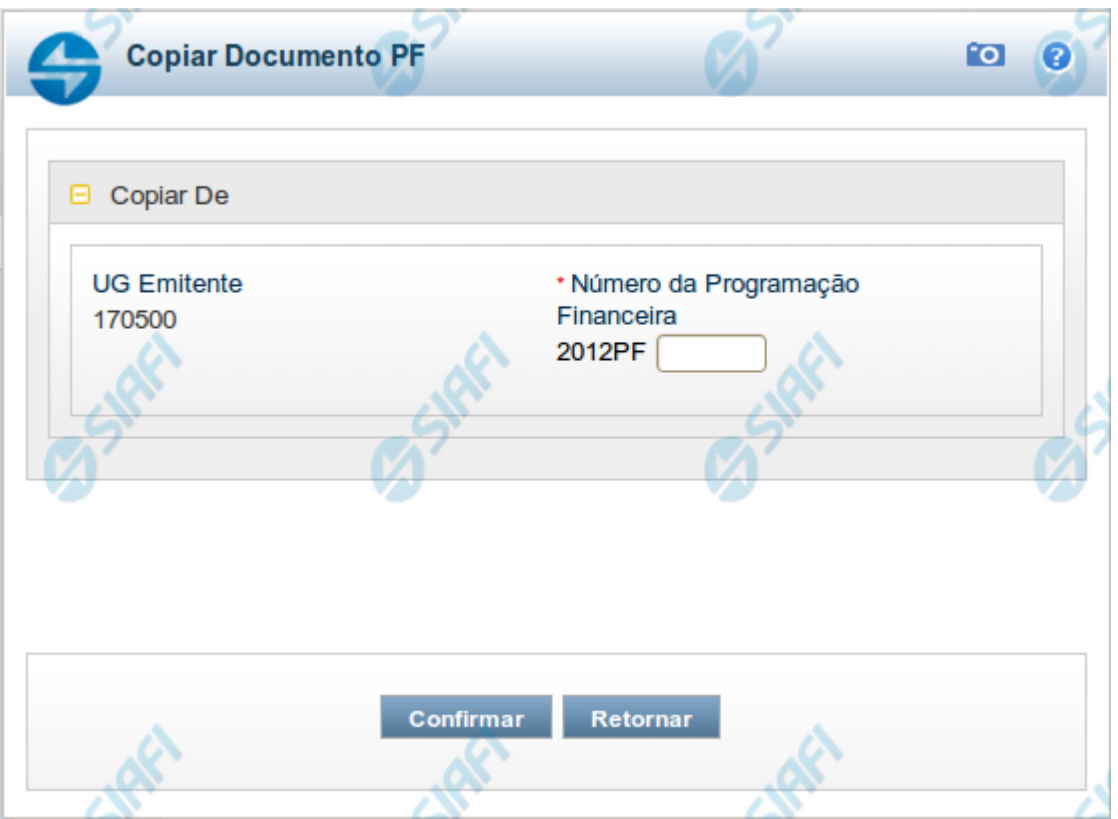

# **Copiar Documento PF**

Permite informar o documento de Programação Financeira do qual deseja copiar o conteúdo para um novo documento, de modo a agilizar a criação de documentos que contenham informações muito semelhantes.

Para utilizar este formulário, você deve saber o número do documento de Programação Financeira do qual deseja copiar o conteúdo.

### **Campos**

**UG Emitente** - este campo vem preenchido pelo sistema com o Código da UG Emitente para a qual deseja copiar os dados.

**Número da Programação Financeira** - informe o número do documento de Programação Financeira cujos dados deseja copiar, com 6 dígitos numéricos.

Deve ser informado um documento de Programação Financeira que seja do mesmo tipo que a Ação sendo executada. Exemplo: Na solicitação, só podemos copiar documentos do tipo Solicitação De Recurso Financeiro.

O sistema preencherá os seguintes campos com os dados do documento de Programação Financeira copiado:

**Situação** 

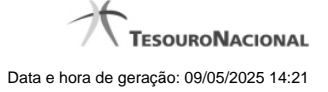

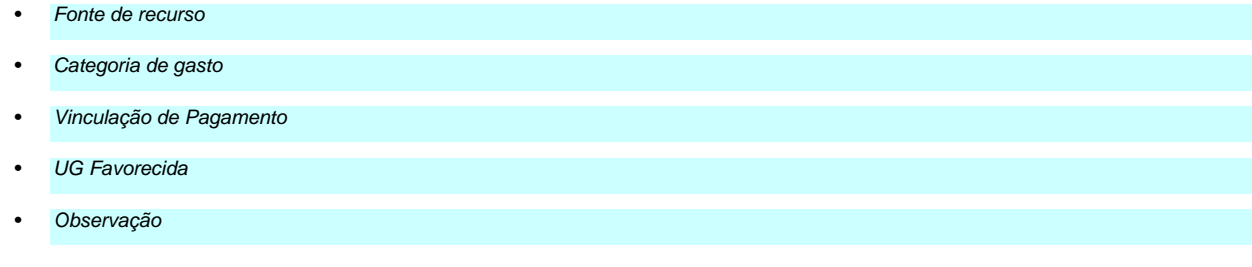

# **Botões**

**Confirmar** - Clique neste botão para copiar os dados existentes no documento de Programação Financeira informado para os campos do formulário que acionou a funcionalidade de cópia.

**Retornar** - Clique neste botão para fechar a janela de cópia de documento de Programação Financeira.

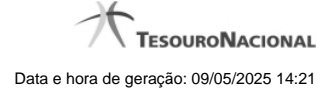

# **1.1.3 - Resumo Ação de Programação Financeira**

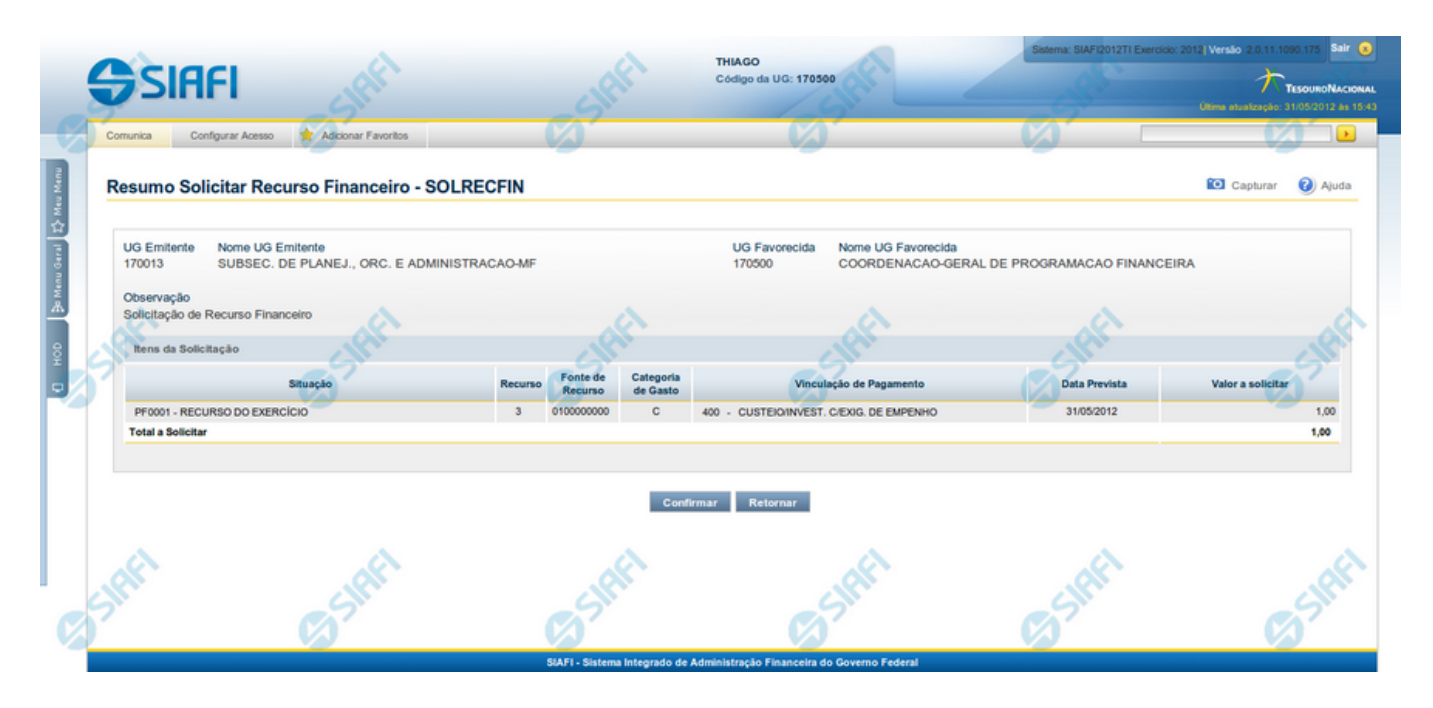

# **Resumo da execução da Ação de Programação Financeira**

Esse formulário apresenta informações sumarizadas sobre a origem e o destino dos recursos financeiros selecionados para aprovação.

O formulário de resumo da aprovação de solicitação de recursos financeiros lista as solicitações sendo aprovadas, agrupadas por UG Favorecida. As informações do formulário são organizadas conforme segue:

### **Campos**

**UG Emitente** - exibe o Código da UG que está emitindo a aprovação da solicitação de recursos financeiros.

**Nome UG Emitente** - exibe o nome da UG que está emitindo a aprovação da solicitação de recursos financeiros, correspondente ao código apresentado.

**UG Favorecida** - exibe o Código da UG favorecida pelos recursos da programação financeira.

**Nome da UG Favorecida** - exibe a descrição da UG favorecida pelos recursos da programação financeira, seguidos pelo código e nome do Órgão a que a UG Favorecida pertence.

Se for resumo para aprovar a solicitação de recurso financeiro exibe o Código e Descrição da UG que será favorecida da aprovação e Código e descrição do Órgão da UG.

Se for resumo para cancelar a solicitação de recurso financeiro exibe o Código e Descrição da UG favorecida da solicitação e Código e descrição do Órgão da UG.

Se for resumo para cancelar aprovação de solicitação ou Cancelar Aprovação direta exibe o Código e Descrição da UG favorecida da aprovação e Código e descrição do Órgão da UG.

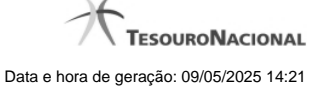

**Número da PF** - exibe o número do documento de Programação Financeira.

O campo Número da PF de Solicitação somente é apresentado quando a pesquisa tiver sido realizada por Documentos PF específicos.

**Observação** - exibe o texto da observação informada para a ação sendo realizada. O campo contém informações relevantes usadas para compor os Documentos SIAFI de registro da ação de Programação Financeira atual.

**Situação** - exibe o código e o nome da Situação contábil que compõe a Célula Orçamentária dos recursos que compõem a Programação Financeira.

**Categorias de Gasto** - exibe a Categoria de Gasto que compõe a Célula Orçamentária dos recursos que compõem a Programação Financeira.

**Fonte de Recurso** - exibe o código da Fonte de Recurso que compõe a Célula Orçamentária dos recursos que compõem a Programação Financeira.

**Vinculação de Pagamento** - exibe o código e o nome da Vinculação de Pagamento que compõe a Célula Orçamentária dos recursos que compõem a Programação Financeira.

**Data** - exibe a data em que a ação registrada pela Programação Financeira será executada.

**Saldo** - exibe o saldo disponível dos recursos envolvidos na ação Programação Financeira sendo registrada.

**Valor** - exibe o valor da ação de Programação Financeira sendo registrada.

**Total** - exibe o somatório de todos os valores listados.

A totalização é realizada para cada UG Favorecida listada.

### **Botões**

**Confirmar** - Clique nesta opção para iniciar o processo de contabilização que gera a programação financeira de aprovação das solicitações de recursos sendo aprovadas. O sistema exibe ou os números de documentos de Programação Financeira gerados ou possíveis mensagens de erro.

**Retornar** - Clique nesta opção para cancelar o processo de aprovação da solicitação de recurso financeiro.

# **Próximas Telas**

[Documentos de Programação Financeira Gerados](http://manualsiafi.tesouro.gov.br/programacao-financeira/programacao-de-recurso-financeiro/solicitar-recurso-financeiro/resumo-solicitar-recursos-financeiros/solicitacao-de-recurso-financeiro-gerada)

# **1.2 - Remanejar Diretamente - REMDIR**

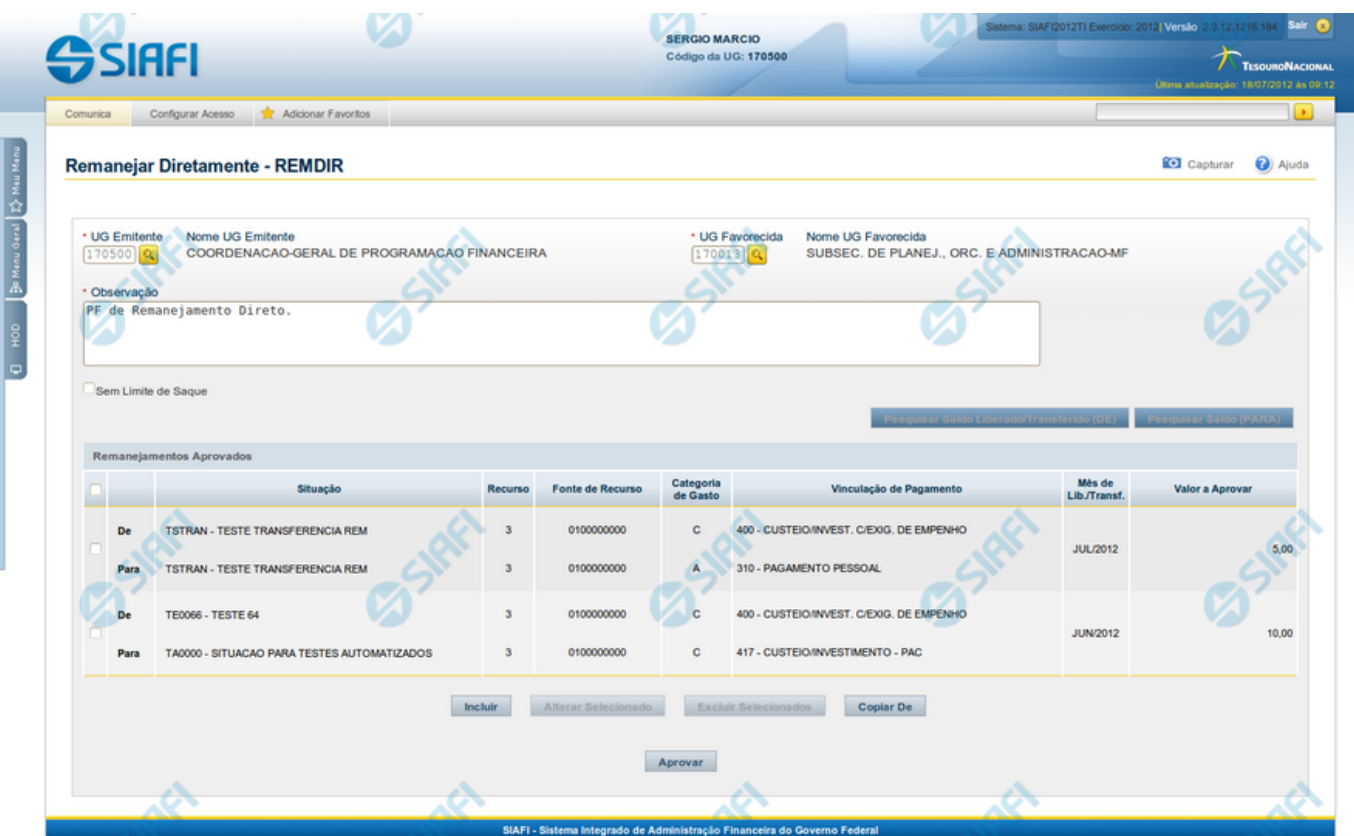

### **Remanejar Diretamente - REMDIR**

O acesso a esta funcionalidade pode ser feito diretamente pelo nome abreviado da transação: REMDIR.

Por meio desta funcionalidade, você realiza remanejamentos diretamente, informando os respectivos emitentes e favorecidos e relacionando os dados orçamentários e respectivos valores remanejados.

Informe os dados do remanejamento direto preenchendo os campos do formulário, conforme segue.

## **Campos**

### **1. Campos de cabeçalho**

**UG Emitente** - informe o Código da UG que está emitindo a aprovação direta do remanejamento dos recursos. O campo oferece ajuda para facilitar a informação do código da UG Emitente.

**Nome UG Emitente** - exibe automaticamente o nome da UG que está emitindo a aprovação direta de remanejamento após você ter informado o código da UG emitente.

**UG Favorecida** - informe o código da UG que será beneficiada pelo remanejamento direto do recurso. O campo oferece ajuda para facilitar a informação do código da UG Favorecida.

**Nome UG Favorecida** - exibe automaticamente o nome da UG que será beneficiada pelo remanejamento, após você ter informado o código da UG favorecida.

**Observação** - preencha este campo com dados relevantes para a composição dos documentos SIAFI que registrarão o remanejamento direto de recursos no sistema.

**Sem Limite de Saque** - marque este campo caso a(s) Situação(ões) Contábeis que você for informar para o remanejamento direto afetar(em) o limite de saque e desmarque-o no caso de não afetar(em).

### **2. Lista dos itens de remanejamento direto**

Nesta seção, você informa um ou mais itens que contenham os detalhes orçamentários dos recursos cujo remanejamento direto você está registrando, conforme segue:

**Campos de seleção de itens** - a lista de itens do remanejamento direto pode ser manipulada a partir da seleção de um ou mais itens da lista. Há duas maneiras possíveis para selecioná-los:

- **[selecionar todos]** No canto superior da lista de itens de remanejamento é apresentado o campo de marcação "Selecionar todos". Para selecionar todos os itens, marque este campo, e para desfazer a seleção de todos os itens, desmarque o campo.
- **[selecionar item]** Ao lado de cada item de remanejamento é apresentado o campo de marcação "Selecionar item". Para selecionar o item respectivo, marque este campo e, para desfazer a seleção, desmarque o item.

As informações da Célula Orçamentária de origem e de destino dos recursos que compõem o remanejamento direto são informadas em duas linhas:

**De:** nesta linha são informados os dados da Célula Orçamentária de origem dos recursos financeiros;

**Para:** nesta linha são informados os dados da Célula Orçamentária de destino dos recursos financeiros.

Cada linha de origem e de destino é composta pelos seguintes campos:

**Situação** - informe o código da Situação contábil que compõe a Célula Orçamentária dos itens remanejados diretamente.

O campo oferece ajuda para facilitar o preenchimento do código da Situação.

Após informá-lo, o sistema automaticamente apresenta o nome da Situação ao lado do campo e também preenche os campos Recurso, Fonte de Recurso, Categoria de Gasto e Vinculação de Pagamento com valores padrões configurados para a Situação selecionada.

**Recurso** - exibe o código do Recurso relacionado à Situação selecionada. Não pode ser alterado.

**Fonte de Recurso** - informe o código da Fonte de Recurso que compõe a Célula Orçamentária dos itens remanejados diretamente.

**Categoria de Gasto** - informe o código da Categoria de Gasto que compõe a Célula Orçamentária dos itens remanejados diretamente.

Quando você parar o mouse sobre o valor do campo Categoria de Gasto de um item já existente na lista de itens remanejados diretamente, o sistema apresenta o nome completo da Categoria de Gasto do item.

**Vinculação de Pagamento** - informe o código da Vinculação de Pagamento que compõe a Célula Orçamentária dos itens remanejados diretamente. O campo oferece ajuda para facilitar o preenchimento do código de Vinculação de Pagamento. Após informá-lo, o sistema automaticamente apresenta o nome da Vinculação ao lado do campo.

**Mês de Lib./Transf.** - informe o mês e ano no qual o recurso do item do remanejamento direto foi liberado ou transferido.

**Valor a Aprovar** - informe o valor a ser remanejado diretamente pelo item.

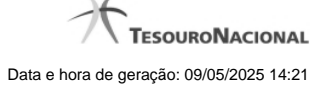

### **Botões**

Há dois conjuntos de botões no formulário: o primeiro tem efeito sobre a lista de itens de remanejamento direto e o segundo tem efeito sobre as informações do formulário como um todo.

### **1. Botões da lista de itens de remanejamento**

**Incluir** - clique neste botão para que o sistema crie uma nova linha com campos em branco que permitem que você informe mais um item na lista de itens de remanejamento direto. Este botão somente está habilitado quando não houver nenhum item em edição na lista.

**Alterar Selecionados** - clique neste botão para que o sistema permita a alteração dos itens cujos campos de marcação estiverem selecionados. Este botão somente está habilitado quando houver pelo menos um item selecionado.

**Excluir Selecionados** - clique neste botão para que o sistema exclua os itens cujos campos de marcação estiverem marcados. Este botão somente está habilitado quando não houver nenhum item em edição na lista de itens de remanejamento direto.

**Confirmar** - clique neste botão para confirmar a inclusão ou alteração dos itens cujos dados você tiver informado na lista de itens de remanejamento direto. Este botão somente está habilitado quando houver pelo menos um item em edição.

**Descartar** - clique neste botão para descartar a inclusão ou alteração dos itens cujos dados você tiver informado na lista de itens de remanejamento direto. Este botão somente está habilitado quando houver pelo menos um item em edição.

### **2. Botões**

**Copiar De** - clique neste botão para copiar os dados registrados por documento de Programação Financeira já existente. Este botão somente está habilitado quando não houver nenhum item em edição na lista de itens de remanejamento direto.

O sistema preencherá os seguintes campos com dados copiados do documento de Programação Financeira informado:

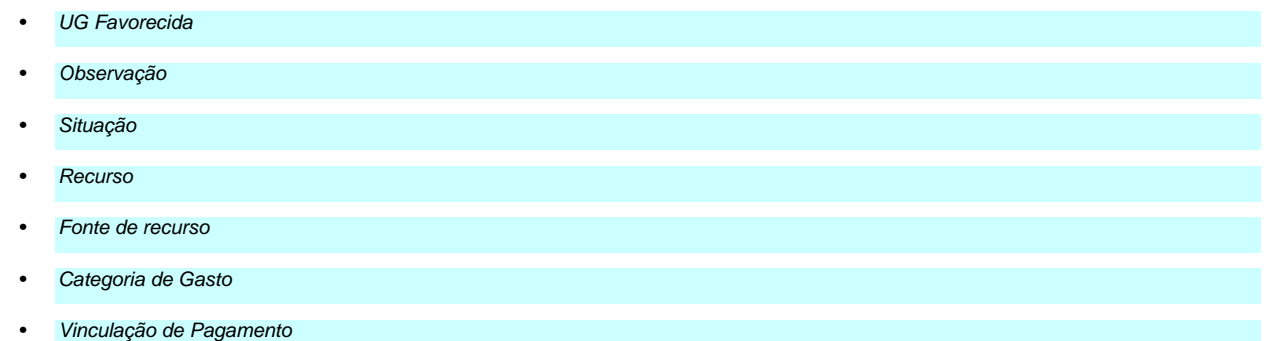

**Pesquisar Saldo Liberado/Transferido (DE)** - Clique neste botão para exibir a pesquisa de saldos do item que já foi liberado/transferido e encontra-se disponível para remanejamento.

Esta opção somente está ativada se houver um valor informado para o campo UG Favorecida, desde que haja pelo menos um item de remanejamento direto sendo editado para o qual tenha sido informado um valor para o campo Mês de Lib./Transf.

Após clicar nesta opção, é apresentado o formulário de pesquisa de Saldo Liberado/Transferido, no qual você poderá modificar os parâmetros de pesquisa.

Pesquisar Saldo (PARA) - Clique neste botão para exibir a pesquisa de saldos das contas contábeis para composição do remanejamento de recursos.

Esta opção somente estará disponível se houver pelo menos um item de remanejamento em edição.

É obrigatório ter informado também valores para os campos UG Emitente, UG Favorecida e a Situação PF do item.

**Aprovar** - Clique neste botão para iniciar o registro do remanejamento direto no sistema.

Esta opção somente está ativada se nenhum dos itens de remanejamento direto estiver em modo de edição e se houver pelo menos um item de remanejamento direto informado. Após clicar nesta opção, é apresentado o formulário de resumo para confirmação do registro dos remanejamentos diretos informados.

# **Próximas Telas**

[Resumo Remanejar Diretamente](http://manualsiafi.tesouro.gov.br/programacao-financeira/programacao-direta/remanejar-diretamente/resumo-remanejar-diretamente) [Saldos Contábeis por Situação](http://manualsiafi.tesouro.gov.br/programacao-financeira/programacao-direta/remanejar-diretamente/saldos-contabeis-por-situacao) [Copiar Documento PF](http://manualsiafi.tesouro.gov.br/programacao-financeira/programacao-direta/remanejar-diretamente/copiar-documento-pf) [Resultado da Pesquisa de Saldo Liberado/Transferido](http://manualsiafi.tesouro.gov.br/programacao-financeira/programacao-direta/remanejar-diretamente/resultado-da-pesquisa-de-saldo-liberado-transferido)

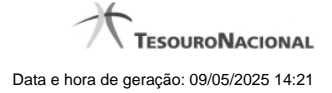

# **1.2.1 - Resumo Remanejar Diretamente**

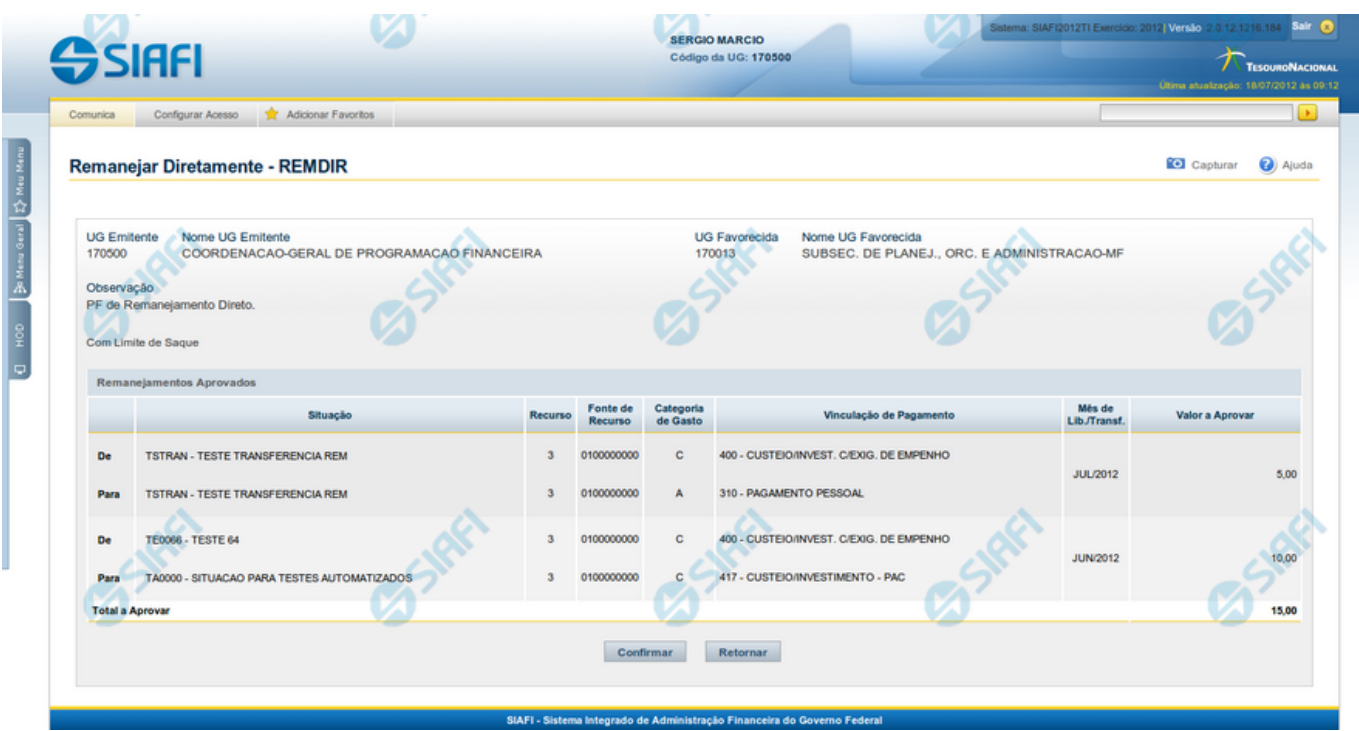

# **Resumo Remanejar Diretamente**

Apresenta as informações resumidas do remanejamento direto de recursos sendo registrado, permitindo que você, caso identifique inconsistências, retorne ao formulário anterior para corrigi-las.

# **Campos**

### **1. Cabeçalho**

**UG Emitente** - exibe o Código da UG que está emitindo a aprovação direta do remanejamento dos recursos.

**Nome UG Emitente** - exibe o nome da UG que está emitindo a aprovação direta de remanejamento.

**UG Favorecida** - exibe o código da UG que será beneficiada pelo remanejamento direto do recurso.

**Nome UG Favorecida** - exibe o nome da UG que será beneficiada pelo remanejamento.

**Observação** - exibe os dados que comporão os documentos SIAFI que registrarão o remanejamento direto de recursos no sistema.

**Limite de Saque** - informa se o remanejamento direto sendo criado afeta ou não o limite de saque.

**2. Lista dos itens de remanejamentos direto**

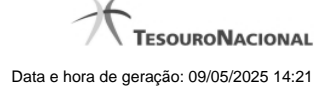

Nesta seção, são listados os itens que compõem o remanejamento direto sendo criado.

O sistema exibe as informações da Célula Orçamentária de origem e de destino dos recursos que compõem o remanejamento direto em duas linhas:

**De:** nesta linha são apresentados os dados da Célula Orçamentária de origem dos recursos financeiros;

Para: nesta linha são apresentados os dados da Célula Orçamentária de destino dos recursos financeiros.

Cada linha de origem e de destino é composta pelas seguintes informações:

**Situação** - exibe o código da Situação contábil informada para o item de remanejamento.

**Recurso** - exibe o código do Recurso relacionado à Situação contábil informada para o item de remanejamento.

**Fonte de Recurso** - exibe o código da Fonte de Recurso que compõe a Situação informada para o item de remanejamento.

**Categoria de Gasto** - exibe o código da Categoria de Gasto que compõe a Situação informada para o item de remanejamento.

**Vinculação de Pagamento** - exibe o código da Vinculação de Pagamento que compõe a Situação informada para o item de remanejamento.

**Mês de Lib./Transf.** - exibe o mês e ano no qual o recurso do item do remanejamento direto foi liberado ou transferido.

**Valor a Aprovar** - exibe o valor a ser remanejado do item de remanejamento.

### **3.Totalização da lista**

**Total a Aprovar** - exibe o somatório do Valor a Aprovar de todos os itens de remanejamentos, compostos pelos conjuntos De/Para.

### **Botões**

**Confirmar** - Clique neste botão para confirmar os dados informados, iniciando o processo de registro do remanejamento direto de recursos, que irá criar os documentos de Programação Financeira correspondentes.

**Retornar** - Clique neste botão para retornar ao formulário anterior, sem registrar as aprovações direta de remanejamentos de recursos.

### **Próximas Telas**

[Documentos de Programação Financeira Gerados](http://manualsiafi.tesouro.gov.br/programacao-financeira/programacao-direta/remanejar-diretamente/resumo-remanejar-diretamente/documentos-de-programacao-financeira-gerados)

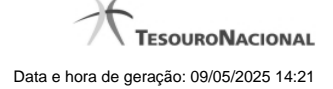

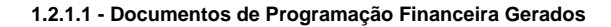

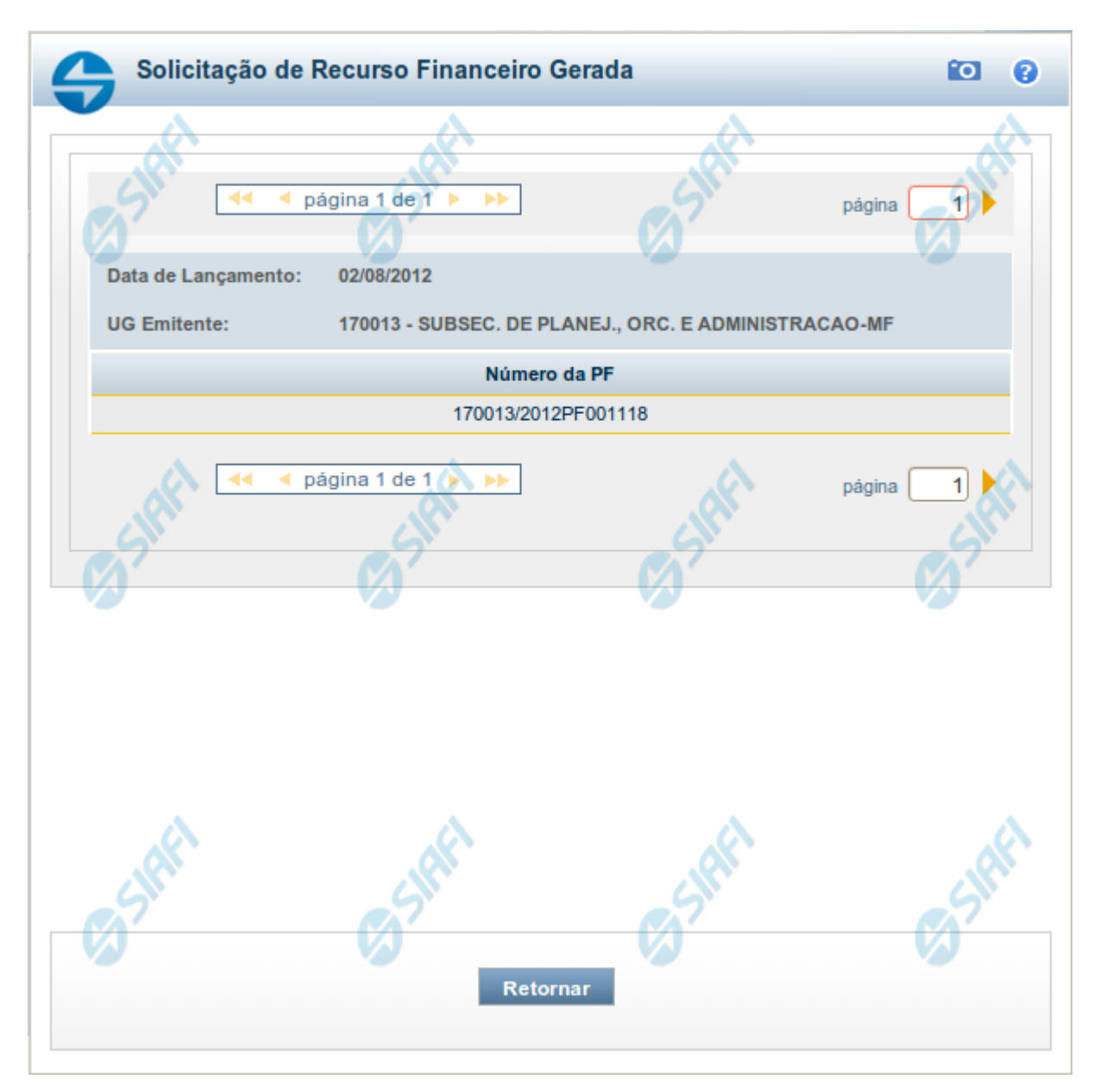

# **Programação Financeira Gerada**

Lista os documentos gerados pelo registro de uma ação de Programação Financeira, permitindo visualizar as informações detalhadas de cada documento gerado, conforme segue:

Caso a tentativa de processamento do registro da ação de programação financeira tenha gerado erro e nenhuma PF for gerada, o sistema apresenta a mensagem de erro correspondente.

Caso a tentativa de processamento do registro da ação de programação financeira tenha gerado erro, porém pelo menos uma PF tenha sido gerada, o sistema apresenta os documentos gerados e a mensagem notificando que há erros a corrigir. Para visualizar e corrigir os erros encontrados, clique na opção Retornar.

### **1. Cabeçalho do formulário**

**Data de Lançamento** - exibe a data em que o registro das solicitações de recurso financeiro foi realizado.

**UG Emitente** - exibe o código e o nome da UG que registrou a ação de programação financeira para a qual os documentos listados foram gerados.

# **2. Documentos de Programação Financeira**

Esta seção lista os documentos de Programação Financeira gerados.

**Número da PF** - exibe o número do documento de Programação Financeira gerado.

O campo Número da PF é um link que, quando acionado, apresenta os detalhes do documento de Programção Financeira listado.

### **Botões**

**Retornar** - Clique nesta opção para fechar a janela atual.

# **Próximas Telas**

[Detalhar Programação Financeira](http://manualsiafi.tesouro.gov.br/programacao-financeira/programacao-de-recurso-financeiro/solicitar-recurso-financeiro/resumo-solicitar-recursos-financeiros/solicitacao-de-recurso-financeiro-gerada/detalhar-programacao-financeira)

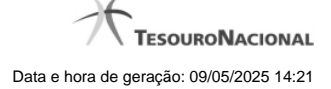

# **1.2.2 - Saldos Contábeis por Situação**

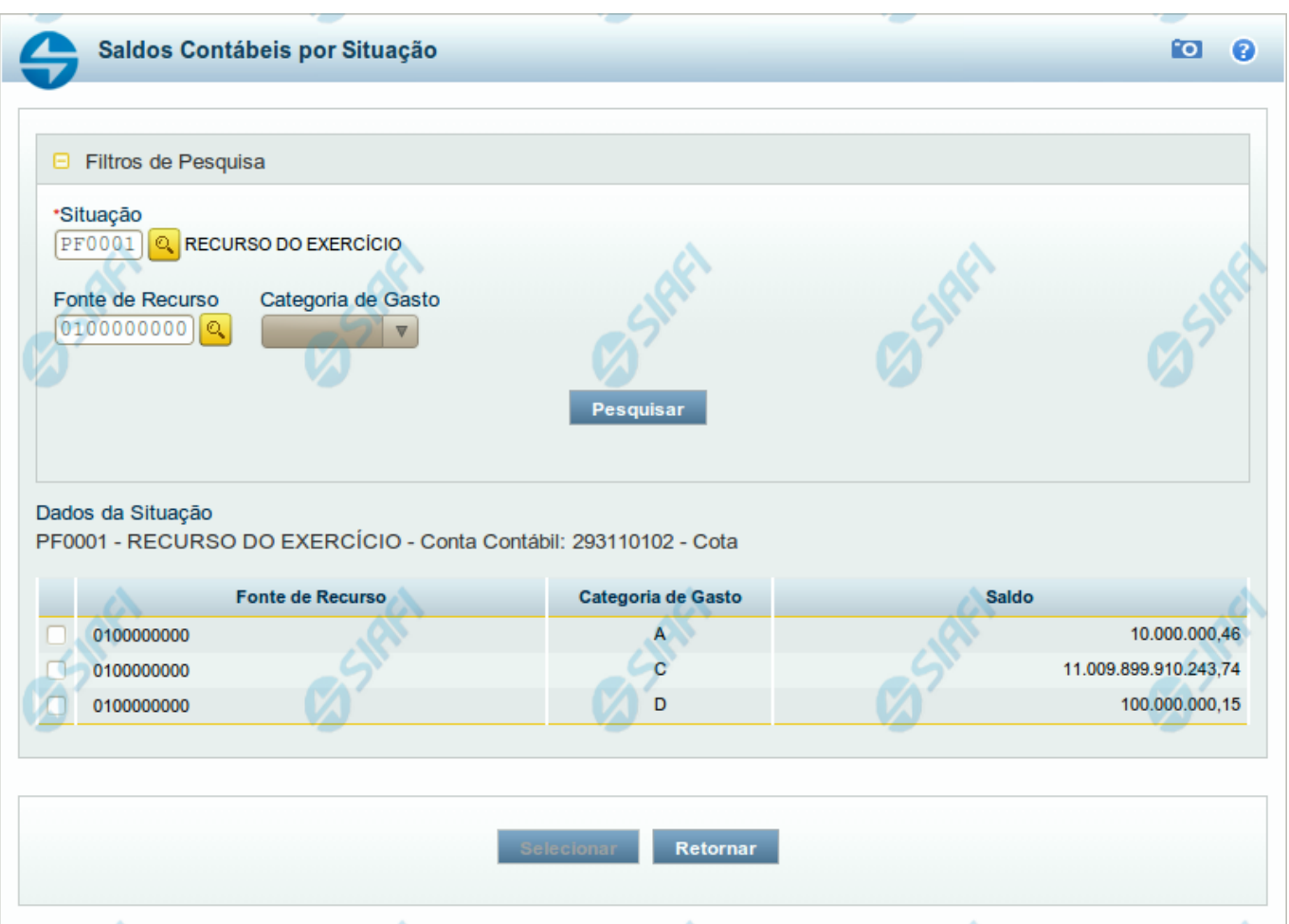

# **Saldos Contábeis por Situação**

Esse formulário permite consultar os saldos disponíveis para as contas contábeis de determinada Situação de Programação Financeira, para certa UG Emitente/Favorecida.

O formulário permite a consulta dos saldos das contas contábeis por Situação, Fonte de Recurso e Categoria de Gasto, conforme segue:

# **Campos**

# **1. Filtros de Pesquisa**

**Situação** - informe o Código da Situação contábil cujo saldo deseja pesquisar.

Este campo é de preenchimento obrigatório e deve ter 6 caracteres alfanuméricos.

O campo oferece ajuda para facilitar a informação do código da Situação.

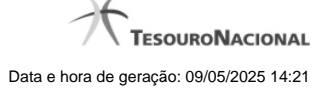

### O nome da respectiva Situação é apresentado ao lado do campo, após o código da Situação desejada ter sido informado.

**Fonte de Recurso** - informe o código da Fonte de Recursos para a Situação que deseja pesquisar.

Informe o código da Fonte de Recursos com 10 dígitos numéricos.

O campo oferece ajuda para facilitar a informação de Fonte de RecursoS.

**Categoria de Gasto** - selecione, a partir do campo de seleção, a Categoria de Gastos que compõe a Situação que deseja pesquisar.

### **2. Resultado da Pesquisa**

Nesta seção, são apresentados os saldos disponíveis para a UG e para a Situação contábil informadas, compatíveis com todos os parâmetros preenchidos nos filtros da pesquisa, conforme segue.

### **2.1. Situação contábil**

**Dados da Situação** - exibe o Código e a Descrição da Situação informada nos filtros de pesquisa, seguido pelo Código e nome da Conta Contábil para uso em Programação Financeira.

### **2.2. Detalhes da Situação contábil**

Relaciona cada Fonte de Recurso e Categoria de Gasto que possui saldo disponível para a Situação pesquisada.

A lista de resultado apresenta os seguintes campos:

**Campo de seleção** - marque este campo para selecionar a fonte de recurso/categoria de gasto do item, indicando que ele será a fonte dos recursos da programação financeira. Desmarque este campo para retirar o item respectivo da composição dos recursos da programação financeira.

**Fonte de Recurso** - exibe o código da Fonte de Recursos cujo saldo o item exibe.

**Categoria de Gasto** - exibe a Categoria de Gastos da Fonte de Recurso cujo saldo o item exibe.

**Saldo** - exibe o montante disponível para a Fonte de Recurso e Categoria de Gastos da Situação pesquisada.

### **Botões**

**Pesquisar** - Clique neste botão para exibir a a lista contendo os Saldos disponíveis para a Situação pesquisada.

**Selecionar** - Clique neste botão selecionar os itens de saldo disponível.

**Retornar** - Clique neste botão para fechar a janela de pesquisa de Saldo.

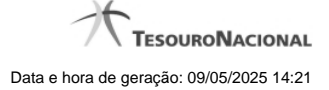

# **1.2.3 - Copiar Documento PF**

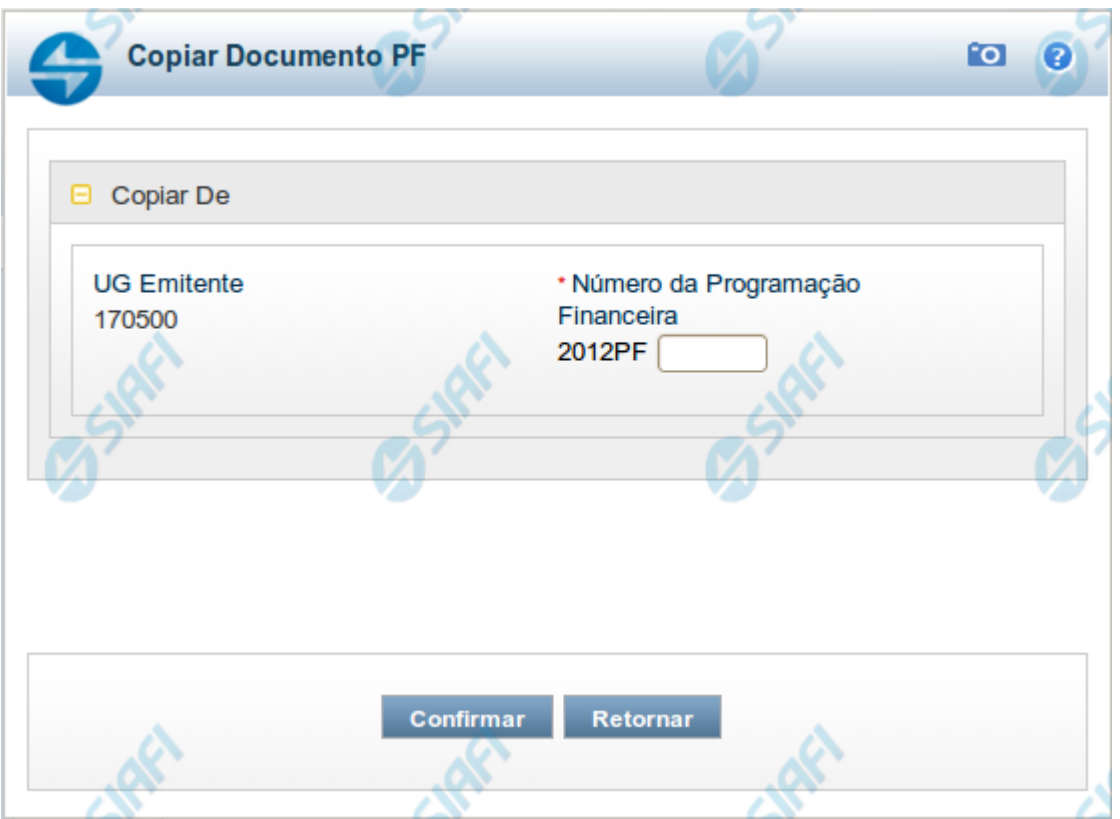

# **Copiar Documento PF**

Permite informar o documento de Programação Financeira do qual deseja copiar o conteúdo para um novo documento, de modo a agilizar a criação de documentos que contenham informações muito semelhantes.

Para utilizar este formulário, você deve saber o número do documento de Programação Financeira do qual deseja copiar o conteúdo.

### **Campos**

**UG Emitente** - este campo vem preenchido pelo sistema com o Código da UG Emitente para a qual deseja copiar os dados.

**Número da Programação Financeira** - informe o número do documento de Programação Financeira cujos dados deseja copiar, com 6 dígitos numéricos.

Deve ser informado um documento de Programação Financeira que seja do mesmo tipo que a Ação sendo executada. Exemplo: Na solicitação, só podemos copiar documentos do tipo Solicitação De Recurso Financeiro.

O sistema preencherá os seguintes campos com os dados do documento de Programação Financeira copiado:

**Situação** 

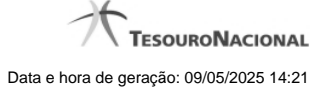

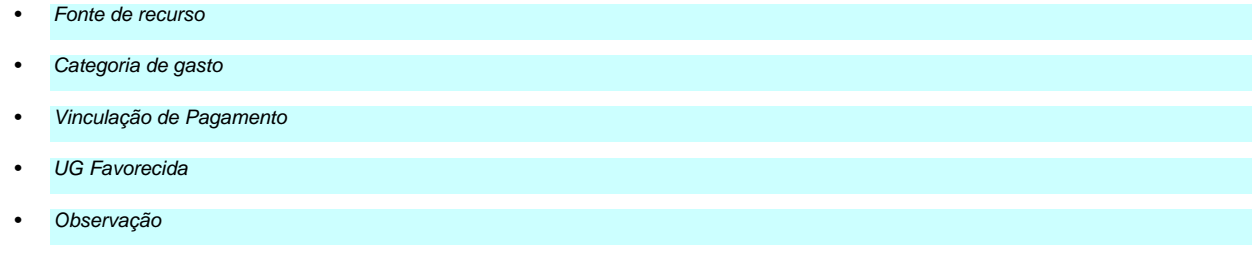

# **Botões**

**Confirmar** - Clique neste botão para copiar os dados existentes no documento de Programação Financeira informado para os campos do formulário que acionou a funcionalidade de cópia.

**Retornar** - Clique neste botão para fechar a janela de cópia de documento de Programação Financeira.

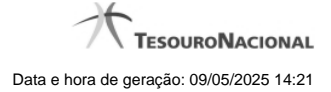

# **1.2.4 - Resultado da Pesquisa de Saldo Liberado/Transferido**

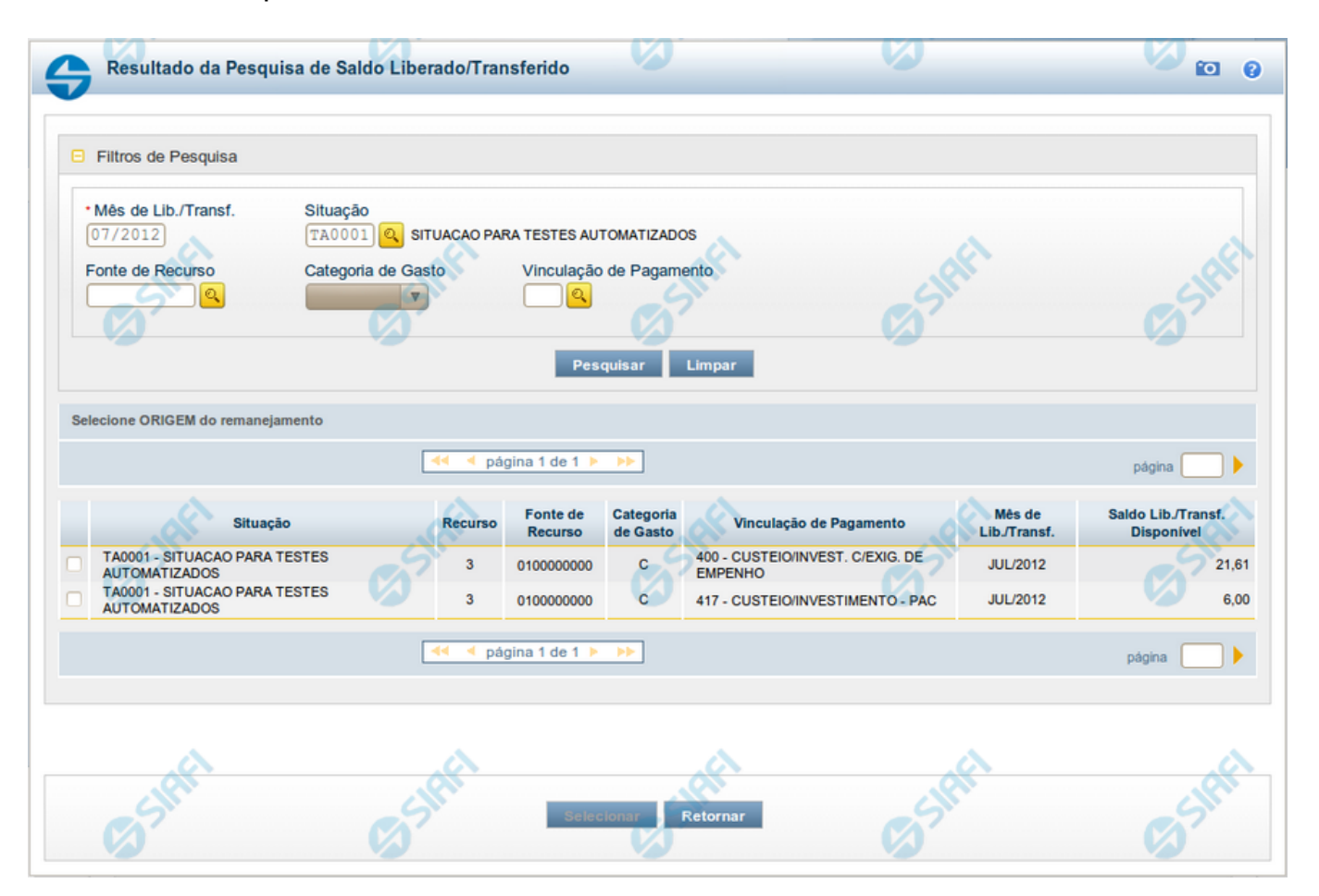

# **Resultado da Pesquisa de Saldo Liberado/Transferido**

Exibe e permite consultar os saldos disponíveis para remanejamento para um mês e uma Situação de Programação Financeira específicos, para a UG Emitente (quando a ação for solicitação de remanejamento) ou UG Favorecida (quando a ação for aprovação de remanejamento direto) informada, conforme segue:

### **1. Filtros de Pesquisa**

**Mês de Lib./Transf.** - informe o mês/ano em que o recurso foi liberado/transferido.

Este campo é de preenchimento obrigatório e vem preenchido com o valor informado o formulário a partir do qual a pesquisa de saldo foi acionada.

**Situação** - informe o Código da Situação contábil cujo saldo deseja pesquisar.

Este campo vem preenchido com o valor informado no formulário a partir do qual a pesquisa de saldo foi acionada.

O campo oferece ajuda para facilitar a informação do código da Situação.

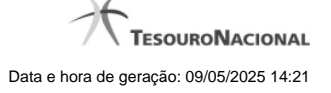

O nome da respectiva Situação é apresentado ao lado do campo, após o código da Situação desejada ter sido informado.

**Fonte de Recurso** - informe o código da Fonte de Recursos para a Situação que deseja pesquisar.

Informe o código da Fonte de Recursos com 10 dígitos numéricos.

O campo oferece ajuda para facilitar a informação de Fonte de Recursos.

Este campo vem preenchido com o valor informado no formulário a partir do qual a pesquisa de saldo foi acionada.

**Categoria de Gasto** - selecione, a partir do campo de seleção, a Categoria de Gastos que compõe a Situação que deseja pesquisar.

Quando você parar o mouse sobre o valor do campo Categoria de Gasto de um item já existente na lista de itens, o sistema apresenta o nome completo da Categoria de Gasto do item.

Este campo vem preenchido com o valor informado no formulário a partir do qual a pesquisa de saldo foi acionada.

**Vinculação de Pagamento** - informe o código da Vinculação de Pagamento que compõe a Situação que deseja pesquisar.

O campo oferece ajuda para facilitar o preenchimento do código de Vinculação de Pagamento. Após informá-lo, o sistema automaticamente apresenta o nome da Vinculação ao lado do campo.

Este campo vem preenchido com o valor informado no formulário a partir do qual a pesquisa de saldo foi acionada.

### **2. Resultado da Pesquisa para seleção da Origem do remanejamento**

Nesta seção, são apresentados os saldos disponível nas situações contábeis compatíveis com todos os parâmetros preenchidos nos filtros da pesquisa, conforme segue. Você pode selecionar um ou mais dos itens de saldo encontrados para compor os itens da solicitação de remanejamento em questão.

A lista de resultado apresenta os seguintes campos:

**Campo de seleção** - marque este campo para selecionar o item de saldo correspondente para que ele componha a solicitação de remanejamento sendo criada. Desmarque este campo para retirar o item da solicitação de remanejamento em questão.

**Situação** - exibe o Código e a Descrição da Situação compatível com todos os parâmetros informados nos filtros de pesquisa.

**Recurso** - exibe o código do Recurso configurado para a Situação cujo saldo o item exibe.

**Fonte de Recurso** - exibe o código da Fonte de Recursos cujo saldo o item exibe.

**Categoria de Gasto** - exibe a Categoria de Gastos da Situação cujo saldo o item exibe.

**Mês de Lib./Transf.** - exibe o mês e o ano de liberação ou transferência do recurso disponível para a situação do item em questão.

**Saldo Lib./Transf. Disponível** - exibe o montante disponível para a Fonte de Recurso e Categoria de Gastos da Situação pesquisada.

Ao posicionar o cursor sobre o valor do Saldo Liberado/Transferido Disponível, é exibida a forma como este saldo está composto, ou seja, o valor do saldo liberado/transferido menos os valores cujo remanejamento será solicitado ou aprovado diretamente (valores referentes a conjuntos de/para que estejam incluídos na lista de itens de remanejamento com a mesma origem do item de remanejamento para o qual o saldo está sendo consultado). Exemplificando:

Saldo Liberado/Transferido = 600,00

Remanejamento a ser Solicitado (ou Aprovado) = (-) 100,00

Saldo Liberado/Transferido Disponível =500,00

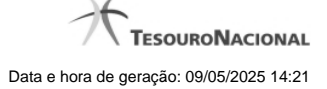

# **Botões**

**Pesquisar** - Clique neste botão para exibir a a lista contendo os Saldos disponíveis para a Situação pesquisada.

**Selecionar** - Clique neste botão selecionar os itens de saldo disponível, copiando-os para o formulário que acionou a pesquisa de saldo.

**Retornar** - Clique neste botão para fechar a pesquisa de Saldo.

# **1.3 - Cancelar Aprovação Direta - CANAPRDIR**

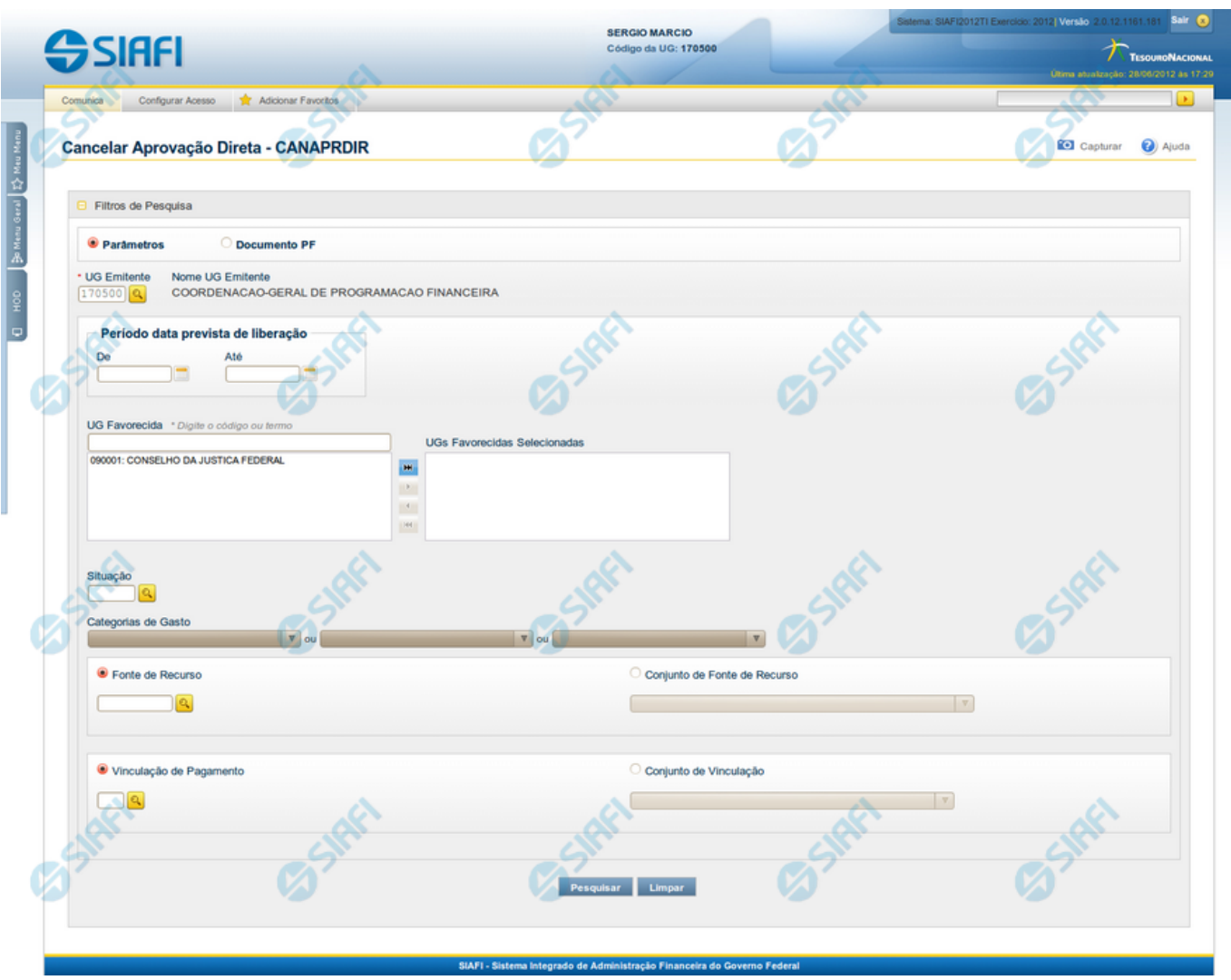

# **Cancelar Aprovação Direta - CANAPRDIR**

O acesso a esta funcionalidade pode ser feito diretamente pelo nome abreviado da transação: CANAPRDIR.

Por meio desta funcionalidade, você pode cancelar aprovações diretas de programação financeira registradas, informando parâmetros de pesquisa que o auxiliarão a localizar as programações financeiras a serem canceladas. Isto pode ser feito de duas formas:

- 1. ao selecionar a opção Parâmetros (opção padrão) o formulário apresentará os campos informados no item "1. Cabeçalho de pesquisa" e no item "2. Pesquisa por Parâmetros".
- 2. ao selecionar a opção Documento PF o formulário apresentará os campos informados no item "3. Pesquisa por Documento PF".

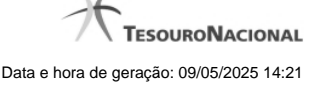

Para realizar a pesquisa das aprovações diretas a cancelar, informe o tipo de configuração desejada para a pesquisa, preencha os campos de parâmetros e clique no botão "Pesquisar".

Caso não queira informar determinado parâmetro de pesquisa, deixe o campo correspondente em branco.

As aprovações diretas de recursos encontradas são apresentadas abaixo do formulário de pesquisa.

**1. Cabeçalho de pesquisa**

Os campos desta seção sempre são apresentados no formulário de pesquisa.

**Parâmetros** - marque esta opção caso deseje informar os parâmetros de pesquisa listados no item "2. Pesquisa por Parâmetros".

**Documento PF** - marque esta opção caso deseje informar os parâmetros de pesquisa listados no item "3. Pesquisa por Documento PF".

**UG Emitente** - informe o Código da UG que está cancelando a aprovação direta de recursos. O campo oferece ajuda para facilitar a informação do Código da UG.

Após ter informado o Código da UG Emitente, o sistema exibe automaticamente o Nome da UG Emitente que corresponde ao código informado.

### **2. Pesquisa por Parâmetros**

Os campos desta seção são apresentados quando a opção "Parâmetros" estiver selecionada.

**Período data prevista de liberação** - Informe o período previsto para liberação dos recursos nos campos a seguir:

**De** - informe a data inicial para pesquisa das aprovações diretas de recursos a serem canceladas.

A data deve ser menor ou igual a data corrente.

**Até** - informe a data final para pesquisa das aprovações diretas de recursos a serem canceladas.

A data deve ser maior ou igual a data inicial do período.

**UG Favorecida** - informe o Código ou parte do título da UG que terá suas aprovações diretas de recursos canceladas.

**UGs Favorecidas Selecionadas** - Lista das UGs que foram selecionadas para terem suas aprovações diretas de recursos canceladas.

O sistema apresentará para seleção, todas as UGs que correspondam ao Código digitado ou que possuam no título a palavra informada no campo UG Favorecida.

A lista das possíveis UGs favorecidas é formada pelas UGs que tenham aprovações diretas de recursos pendentes de liberação pelas UGs **Emitentes** 

Na lista de UGs retornadas pelo sistema, selecione uma ou mais UGs. Para selecionar várias UGs ao mesmo tempo, mantenha a tecla CTRL pressionada enquanto clica nas UGs desejadas. Em seguida, clique no botão "Adicionar à direita". As UGs selecionadas são incluídas na lista de UGs Favorecidas Selecionadas. Para excluir uma ou mais UG da lista de UGs Favorecidas Selecionadas, clique sobre a UG que deseja excluir (mantenha a tecla CTRL pressionada enquanto clica nas UGs desejadas) e clique no botão "Adicionar à esquerda".

**Situação** - informe o código da Situação contábil, com 6 posições alfanuméricas, que compõe a Célula Orçamentária das aprovações diretas de recursos que deseja cancelar. Este campo oferece ajuda para facilitar o preenchimento do código da Situação a ser pesquisada.

**Categorias de Gasto** - informe os valores de Categorias de Gasto que possivelmente compõem a Célula Orçamentária das aprovações diretas de recursos que deseja cancelar. Podem ser informados até três diferentes Categorias de Gasto simultaneamente. Cada item do resultado terá

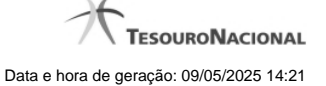

pelo menos uma das Categorias de Gasto informada.

**Fonte de Recurso** - Informe o código da Fonte de Recurso, com 10 dígitos numéricos, que compõe a Célula Orçamentária das aprovações diretas de recursos que deseja cancelar. O campo oferece ajuda para facilitar o preenchimento do código da Fonte de Recurso a ser pesquisada.

Quando informado valor para o campo Fonte de Recurso, não poderá ser informado simultaneamente um valor no campo Conjunto de Fonte de Recurso.

**Conjunto de Fonte de Recurso** - Selecione o Conjunto de Fonte de Recurso que contém as Fontes de Recurso que compõem a Célula Orçamentária das aprovações diretas de recursos que deseja cancelar.

Cada item do resultado terá pelo menos uma das Fontes de Recurso que compõem o conjunto informado.

Ao parar o mouse sobre o Conjunto de Fonte de Recurso informado, o sistema apresenta a lista dos códigos de Fontes de Recurso que compõem o conjunto.

Quando informado valor para o campo Conjunto de Fonte de Recurso, não poderá ser informado simultaneamente um valor no campo Fontes de Recurso.

**Vinculação de Pagamento** - informe o código da vinculação de Pagamento que compõem a Célula Orçamentária das aprovações diretas de recursos que deseja cancelar.

Este campo oferece ajuda para facilitar o preenchimento do código da Vinculação de Pagamento a ser pesquisada.

Quando informado valor para o campo Vinculação de Pagamento, não poderá ser informado simultaneamente um valor no campo Conjunto de Vinculação de Pagamento.

**Conjunto de Vinculação** - Selecione o Conjunto de Vinculação de Pagamento que contém as Vinculações de Pagamento que compõem a Célula Orçamentária das aprovações diretas de recursos que deseja cancelar.

Cada item do resultado terá pelo menos uma das Vinculações de Pagamento que compõem o conjunto informado.

Quando for informado valor para o campo Conjunto de Vinculação de Pagamento, não poderá ser informado simultaneamente um valor no campo Vinculação de Pagamento.

### **3. Pesquisa por Documento PF**

Os campos desta seção são apresentados quando a opção "Documento PF" estiver selecionada.

**UG Emitente do Documento Pesquisado** - Informe o código da UG que emitiu o documento de aprovação direta de recursos que deseja cancelar.

**Nome da UG Emitente do Documento Pesquisado** - exibe o nome da UG que emitiu o documento de aprovação direta de recursos que deseja cancelar.

**Número(s) da(s) Programação(ões) Financeira(s)** - Informe neste campo o(s) número(s) do(s) documento(s) de Programação Financeira das aprovações diretas de recursos que deseja cancelar, utilizando exatamente 6 digitos numéricos para cada número informado.

O ano e o tipo do documento de Programação Financeira vêm preenchidos pelo sistema e não podem ser alterados.

Para informar mais de um número de Documento PF, digite os números desejados (com exatamente 6 dígitos cada número), separando-os por ";" (ponto e vírgula, para pesquisar documentos de numeração alternada) ou "-" (traço, para pesquisar todos os documentos cujos números estão incluídos no intervalo entre os dois números).

### Exemplo:

1) Para pesquisar dois documentos específicos: 000001;000009

2) Para pesquisar todos os documentos cujos números estejam incluidos no intervalo 000019 e 000029, inclusive estes, informe: 000019-000029

### **Botões**

**Pesquisar** - Clique neste botão para que o sistema localize as aprovações diretas de recursos financeiros com base nos parâmetros de pesquisa informados.

**Limpar** - Clique neste botão para eliminar os valores informados nos campos de pesquisa e retornar o formulário ao seu estado inicial.

# **Próximas Telas**

[Recursos Financeiros por Parâmetros](http://manualsiafi.tesouro.gov.br/programacao-financeira/programacao-direta/cancelar-aprovacao-direta-pesquisa-por-parametros/recursos-financeiros-por-parametros) [Recursos Financeiros por Documento PF](http://manualsiafi.tesouro.gov.br/programacao-financeira/programacao-direta/cancelar-aprovacao-direta-pesquisa-por-parametros/recursos-financeiros-por-documento-pf)

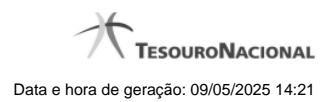

**1.3.1 - Recursos Financeiros por Parâmetros**

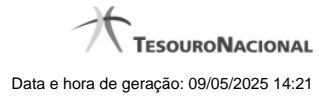

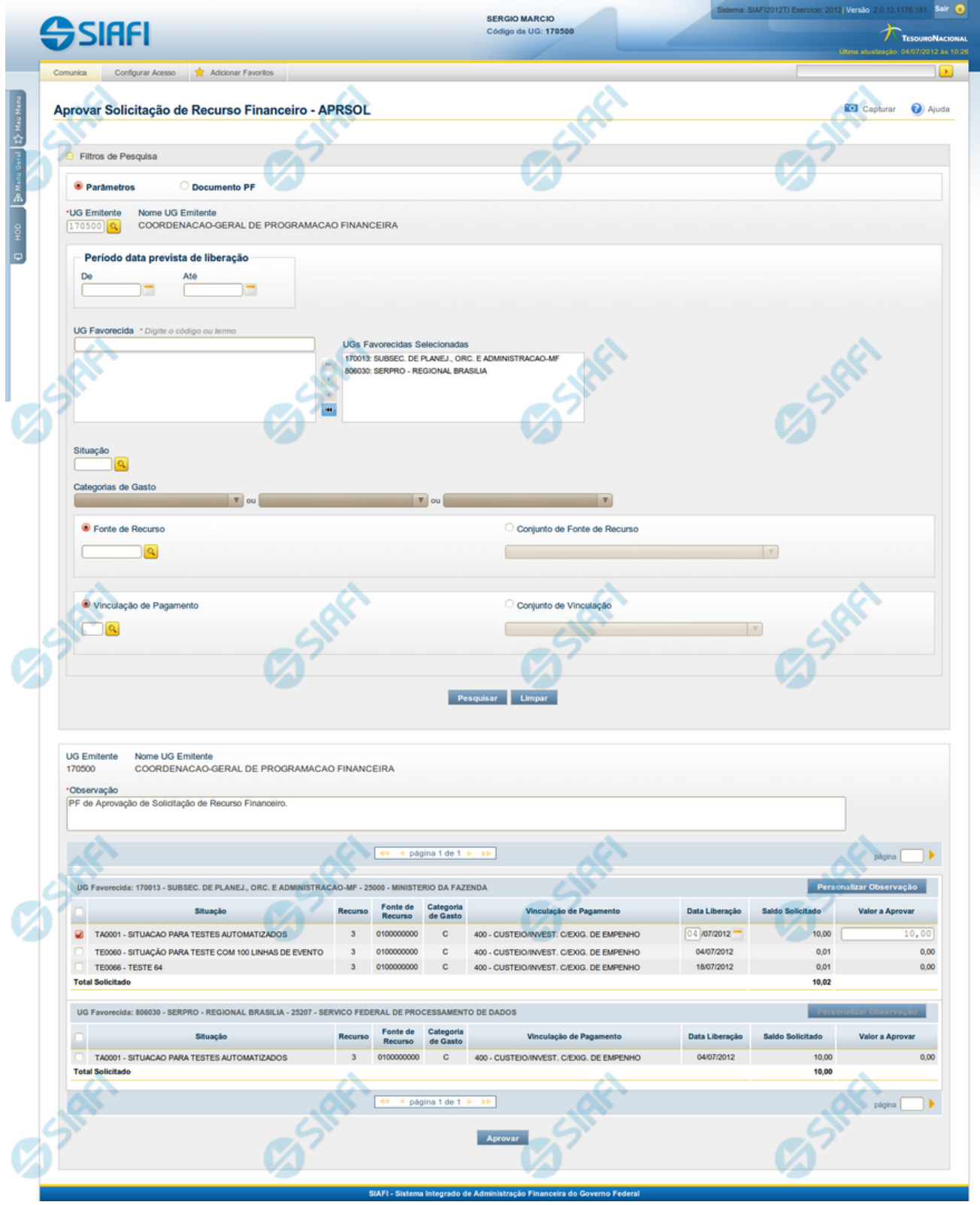

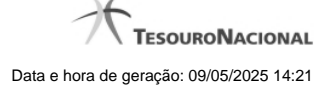

### **Resultado da pesquisa parametrizada de Recursos Financeiros**

Apresenta o resultado da pesquisa parametrizada por registros relacionados às ações sobre os Recursos Financeiros.

O formulário lista os registros encontrados que satisfaçam a todos os parâmetros de pesquisa informados, separados por UG Favorecida e agrupando os itens pelos campos da célula orçamentária.

Quando a pesquisa for realizada por parâmetros, este formulário é apresentada para as seguintes Ações de Programação Financeira:

- Aprovar Solicitação de Recurso Financeiro
- Cancelar Solicitação de Recurso Financeiro
- Cancelar Aprovação de Solicitação
- Cancelar Aprovação Direta

### **Campos**

**UG Emitente** - exibe o Código da UG que registrou a ação de recursos financeiros.

**Nome UG Emitente** - exibe o nome da UG que registrou a ação de recursos financeiros.

**Observação** - informações sobre a ação a ser realizada sobre o item listado, que são utilizadas para compor os Documentos SIAFI de registro da programação de recursos no sistema.

É obrigatório o preenchimento deste campo caso não tenha sido informado um valor na opção Personalizar Observação para cada uma das UGs Favorecidas com itens selecionados na lista de resultados.

**UG Favorecida** - exibe o Código e a descrição da UG a ser favorecida pelos recursos do item listado, seguidos pelo código e nome do Órgão a que a UG Favorecida pertence.

**[opção: selecionar todos]** - No canto superior de cada lista de itens de cada uma das UGs Favorecidas recuperadas pela pesquisa, é apresentado o campo de marcação "Selecionar todos". Para selecionar todos os itens de solicitação da UG Favorecida listada, marque este campo, e desmarque-o para desfazer a seleção dos itens.

**[opção: selecionar item]** - Ao lado de cada item de solicitação de recursos recuperado pela pesquisa é apresentado o campo de marcação "Selecionar item". Para selecionar o item respectivo, marque este campo e desmarque-o para desfazer a seleção do item.

Quando houver pelo menos um item selecionado, a opção Personalizar Observação do grupo a que o item selecionado pertence e também os campos de informação de datas e valores do respectivo item selecionado são habilitados.

**Situação** - exibe o código da Situação contábil que compõe a Célula Orçamentária do item de recursos financeiros listado.

**Recurso** - exibe o código do Recurso associado à Situação que compõe a Célula Orçamentária do item de recursos financeiros listado.

**Fonte de Recurso** - exibe o código da Fonte de Recurso que compõe a Célula Orçamentária do item de recursos financeiros listado.

**Categorias de Gasto** - exibe a Categoria de Gasto que compõe a Célula Orçamentária do item de recursos financeiros listado.

Ao posicionar o ponteiro do mouse sobre este campo, o sistema exibe o código e descrição da Categoria de Gasto.

**Vinculação de Pagamento** - exibe o código e o nome da Vinculação de Pagamento que compõe a Célula Orçamentária do item de recursos financeiros listado.

**Data Liberação** - data prevista para a liberação do recurso do item.

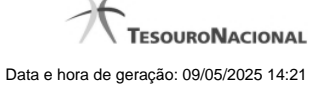

**Saldo Solicitado** - exibe o saldo do valor solicitado na Programação Financeira subtraído do Valor Aprovado e do Valor Cancelado da mesma solicitação.

**Valor** - informe o valor que será aprovado ou cancelado para o item listado.

**Total** - exibe o somatório de todos os campos Saldo Solicitado dos itens retornados pela pesquisa. A totalização é realizada para cada UG Favorecida relacionada.

# **Botões**

**Aprovar** - Clique neste botão para exibir o resumo das solicitações marcadas para serem aprovadas.

**Personalizar Observação** - Clique neste botão para informar um valor individualizado para o campo Observação do agrupamento de itens de solicitação de recurso financeiro a que o botão pertence.

Esta opção somente é apresentada quando, no resultado da pesquisa, for listada mais de uma UG.

# **Próximas Telas**

[Personalizar Observação](http://manualsiafi.tesouro.gov.br/programacao-financeira/programacao-de-recurso-financeiro/aprovar-solicitacao-de-recurso-financeiro-pesquisa-por-parametros/aprovar-solicitacao-de-recurso-financeiro-por-parametros/personalizar-observacao) [Resumo Ação de Programação Financeira](http://manualsiafi.tesouro.gov.br/programacao-financeira/programacao-de-recurso-financeiro/aprovar-solicitacao-de-recurso-financeiro-pesquisa-por-parametros/aprovar-solicitacao-de-recurso-financeiro-por-parametros/resumo-acao-de-programacao-financeira)

# **1.3.2 - Recursos Financeiros por Documento PF**

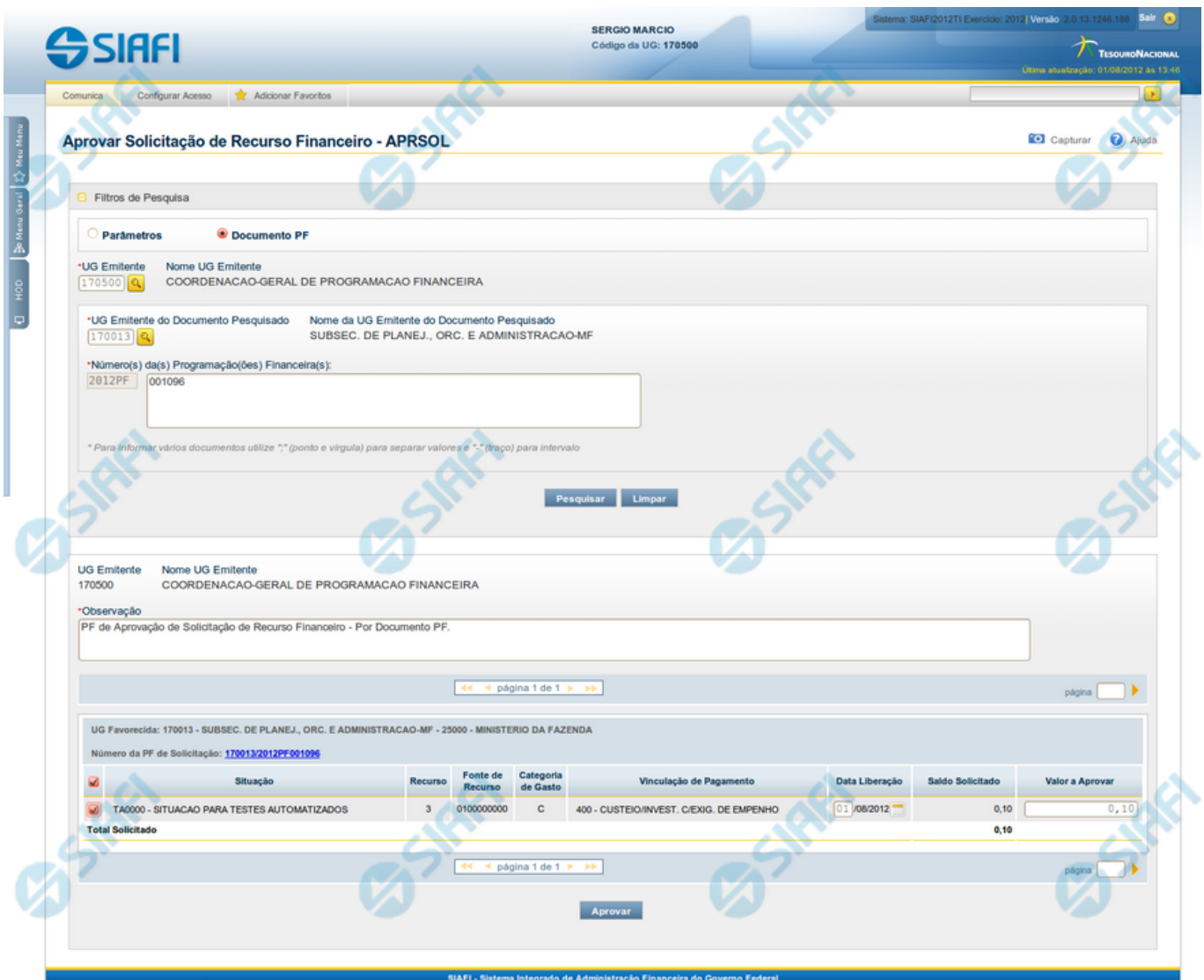

# **Resultado da pesquisa de Recurso Financeiro por Documento PF**

Esse formulário apresenta o resultado da pesquisa por itens de recursos financeiros a partir de Documentos de Programação Financeira específicos.

O formulário de resultado lista todos os itens que satisfaçam aos parâmetros de pesquisa informados.

Quando a pesquisa for realizada por parâmetros, o formulário é apresentado para as seguintes Ações de Programação Financeira:

- Aprovar Solicitação de Recurso Financeiro
- Cancelar Solicitação de Recurso Financeiro
- Cancelar Aprovação de Solicitação

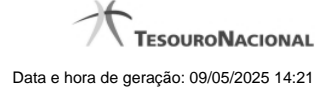

Cancelar Aprovação Direta

### **Campos**

**UG Emitente** - exibe o Código da UG que registrou a ação de recursos financeiros.

**Nome UG Emitente** - exibe o nome da UG que registrou a ação de recursos financeiros.

**Observação** - informações sobre a ação a ser realizada sobre o item listado, que são utilizadas para compor os Documentos SIAFI de registro da programação de recursos no sistema.

É obrigatório o preenchimento deste campo caso não tenha sido informado um valor na opção Personalizar Observação para cada uma das UGs Favorecidas com itens selecionados na lista de resultados.

**UG Favorecida** - exibe o Código e a descrição da UG a ser favorecida pelos recursos do item listado, seguidos pelo código e nome do Órgão a que a UG Favorecida pertence.

**Número da PF de Solicitação:** - exibe o número do documento de Programação Financeira que deu origem ao item listado.

O campo Número da PF de Solicitação é um link que permite acessar os detalhes da Programação Financeira associada àquele número.

**[opção: selecionar item]** - Ao lado de cada item de solicitação de recursos recuperado pela pesquisa é apresentado o campo de marcação "Selecionar item". Para selecionar o item respectivo, marque este campo e desmarque-o para desfazer a seleção do item.

Quando houver pelo menos um item selecionado, a opção Personalizar Observação do grupo a que o item selecionado pertence e também os campos de informação de datas e valores do respectivo item selecionado são habilitados.

**Situação** - exibe o código da Situação contábil que compõe a Célula Orçamentária do item de recursos financeiros listado.

**Recurso** - exibe o código do Recurso associado à Situação contábil que compõe a Célula Orçamentária do item de recursos financeiros listado.

**Fonte de Recurso** - exibe o código da Fonte de Recurso que compõe a Célula Orçamentária do item de recursos financeiros listado.

**Categorias de Gasto** - exibe a Categoria de Gasto que compõe a Célula Orçamentária do item de recursos financeiros listado.

Ao posicionar o ponteiro do mouse sobre este campo, o sistema exibe o código e descrição da Categoria de Gasto.

**Vinculação de Pagamento** - exibe o código e o nome da Vinculação de Pagamento que compõe a Célula Orçamentária do item de recursos financeiros listado.

**Data Liberação** - data prevista para a liberação do recurso do item.

**Saldo Solicitado** - exibe o saldo do valor solicitado na Programação Financeira subtraído do Valor Aprovado e do Valor Cancelado da mesma solicitação.

**Valor** - informe o valor que será aprovado ou cancelado para o item listado.

### **Botões**

**Aprovar** - Clique neste botão para exibir o resumo das solicitações marcadas para serem aprovadas.

# **Próximas Telas**

[Resumo Ação de Programação Financeira](http://manualsiafi.tesouro.gov.br/programacao-financeira/programacao-de-recurso-financeiro/aprovar-solicitacao-de-recurso-financeiro-pesquisa-por-parametros/aprovar-solicitacao-de-recurso-financeiro-pesquisar-documento-pf/resumo-aprovar-solicitacao-de-recurso-financeiro)